## **Maryland Preschool Child Outcomes Summary (COS) Process: Access to the Teacher Training Site**

All teachers participating in the Maryland Preschool COS training must enroll in the Electronic Learning Community to access the online resources and training assessment. Follow the directions below to complete the one-time enrollment process.

## **Directions to Enroll**:

- 1. Open a web browser. Minimum browsers include: Chrome (all current versions supported), Firefox 3+, Internet Explorer 7+
- 2. Copy and paste or type the following web address into your web browser: [http://olms.cte.jhu.edu//olms2/rdr/preschoolcos](http://olms.cte.jhu.edu/olms2/rdr/preschoolcos)
- 3. Click on **Login** at the top right of the screen.
- 4. Click on **Sign Up** (next to Don't Have an ELC account). If you do have an ELC account already, enter your Username and Password and proceed to step 6.
- 5. Complete the form:
	- Enter your First and Last Name
	- Select a Username (please no spaces)
	- Enter your preferred Email Address
	- Choose a Password (must be at least six characters)
	- Click Submit
- 6. Enter the following PIN: **COS2015** (case sensitive)
- 7. Click **Submit**.
- 8. You will arrive at your User Dashboard. Click on the **My Sites** tab to access the **Maryland Preschool Child Outcomes Summary (COS)**, which contains the teacher training modules and assessment.

**Technical Support:** <http://olms1.cte.jhu.edu/technicalsupport/> or 443-872-9265

**Important Note:** Please use the following URL for **future logins**, only after you have completed the one-time site enrollment process- <http://olms.cte.jhu.edu/olms2/>

You will be prompted to enter the username and password you selected when you enrolled in the site. Using this URL will take you directly to your User Dashboard.

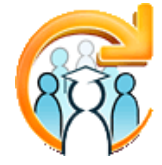

Johns Hopkins University School of Education Center for Technology in Education